## *Updating Website Specials in Remotenet*

*Our Specials (template 2)* 

## Djf 10/13/14

Overview: This document outlines how to update the specials template currently on the Remotenet Website. The template is currently updated manually using this procedure.

Step1 . Login to your MDS Session and go to the Remotenet Menu (Optional Systems  $\rightarrow$  RemoteNet Menu)

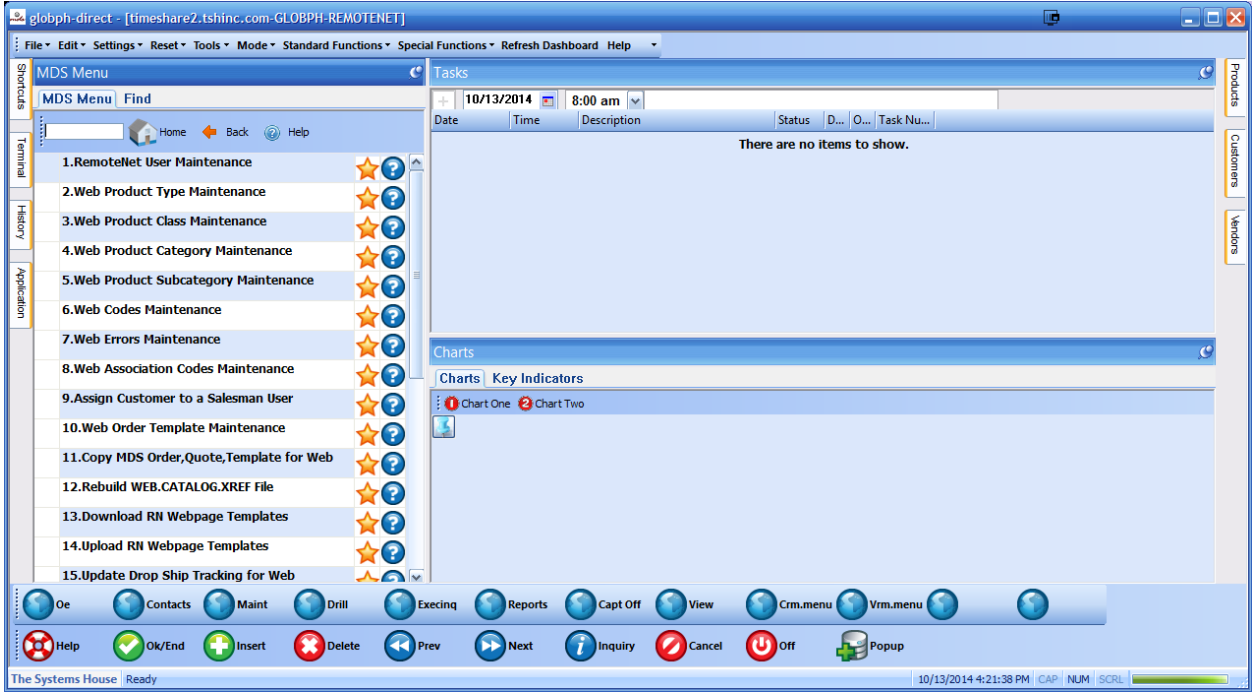

Step 2. Choose Option for Web Order Template Maintenance

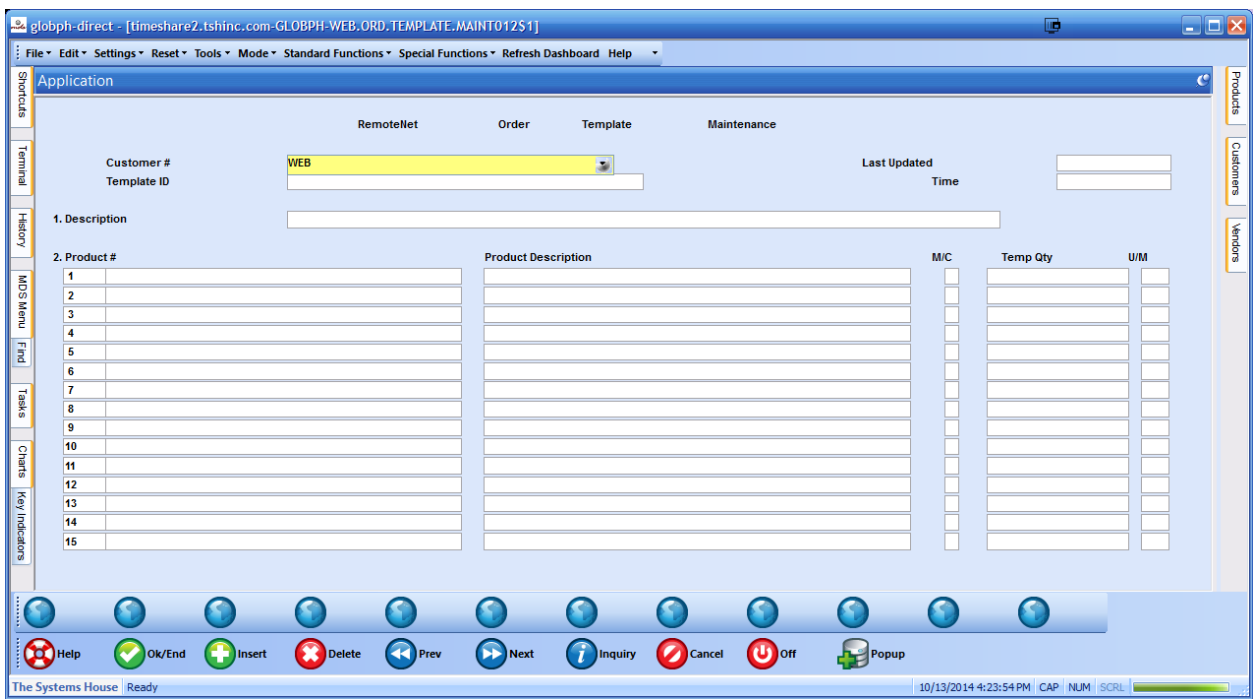

Step 3. Update your Template

Enter WEB (uppercase for the customer#) and HIT F7 /INQUIRY to show the existing templates

Or enter the number 2

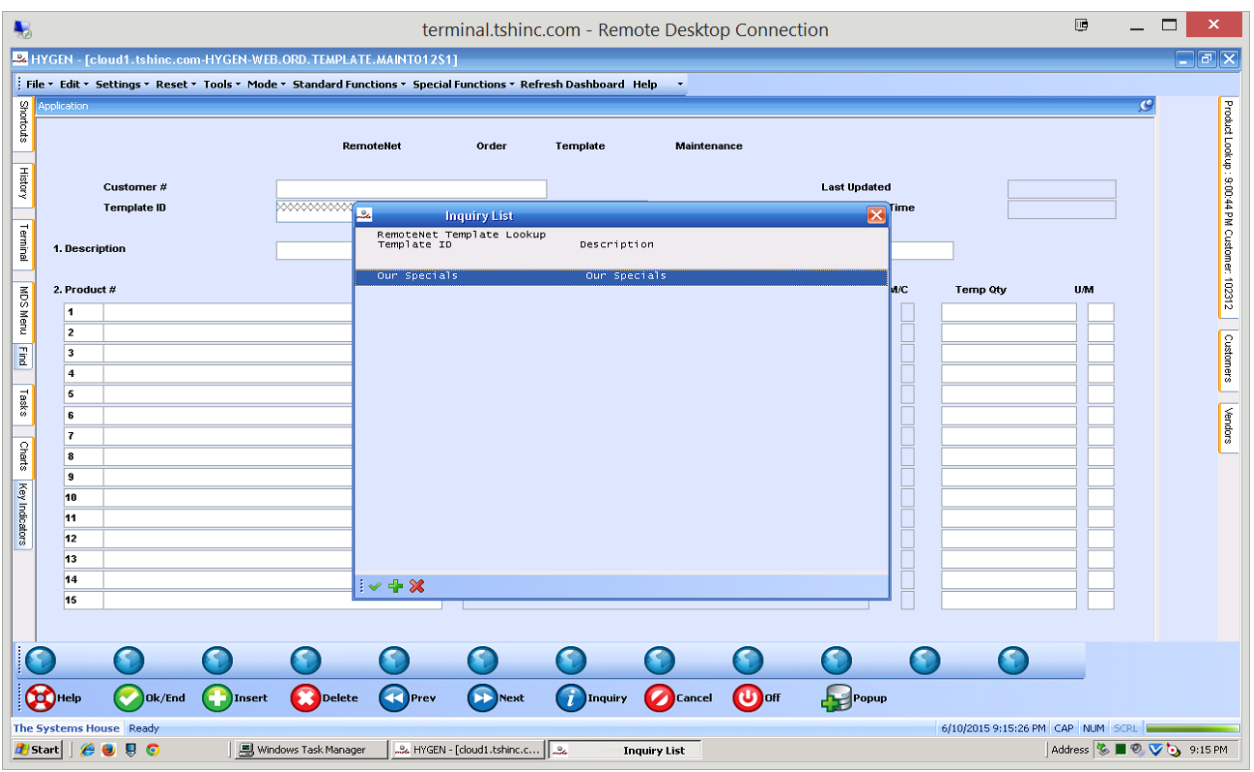

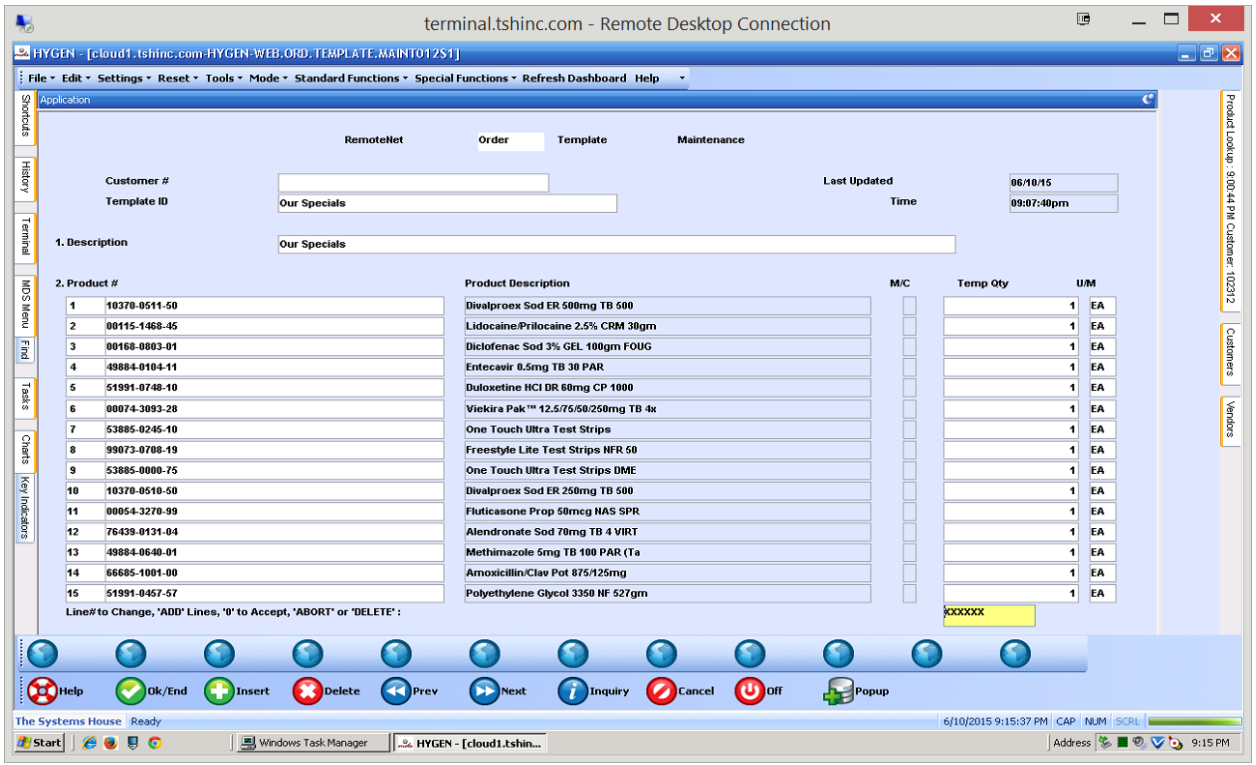

Step 4 Enter your products and or search for the items

For the Quantity enter 1 and verify the description and Unit of measure show

Then enter f2/ok/END to save and update.

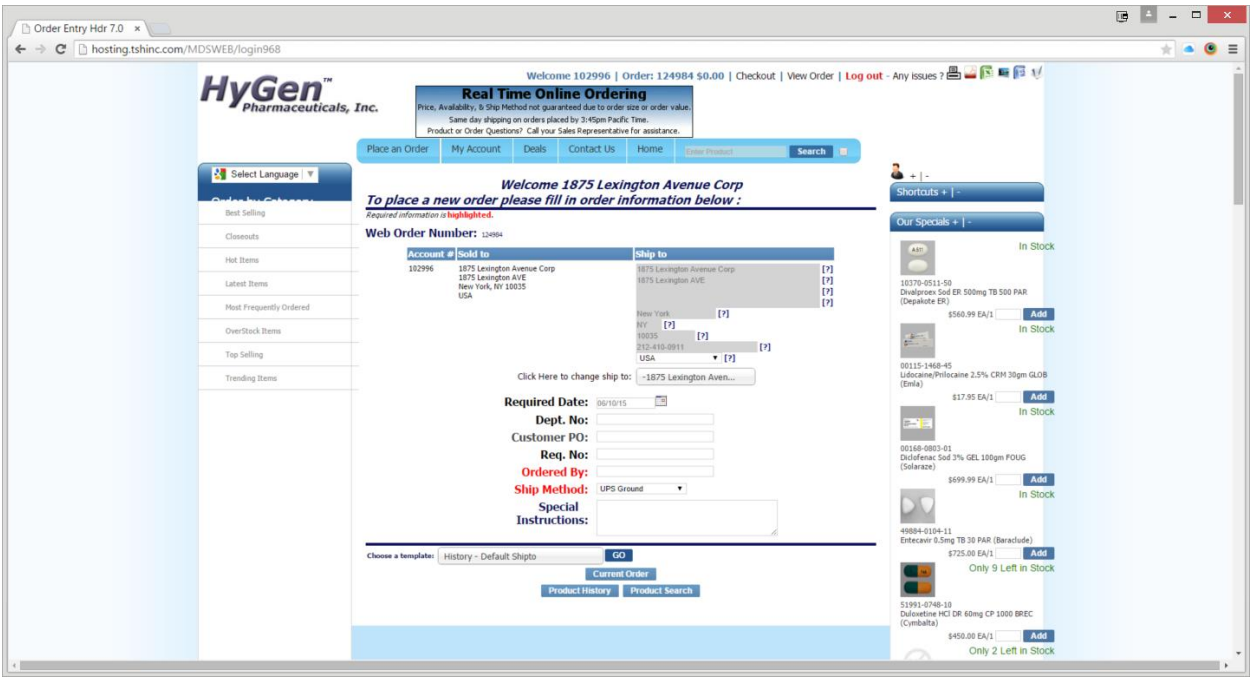

To view your specials login to the web site and click on Our specials (right side) with the +

Any Questions please feel free to contact [support@tshinc.com](mailto:support@tshinc.com)